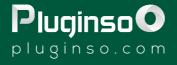

# HOW TO INSTALL LUT'S ON FREE MOBILE APP

## {VNVIDEOEDITOR}

#### **CLICK HERE TO WATCH VIDEO TUTORIAL**

### STEP 1

Download your VN Video Editor (It's completely free - you do not need a paid subscription to start using @pluginso)

> Apple: <u>Download</u> Android: <u>Download</u>

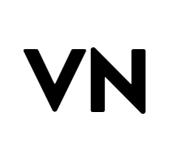

### **STEP 2**

In Pluginso, all products have all three (dng, xmp, and cube) files at the same time. (Important: the presets that do not have a LUTs file are shown in the product description and also on the product photo.)

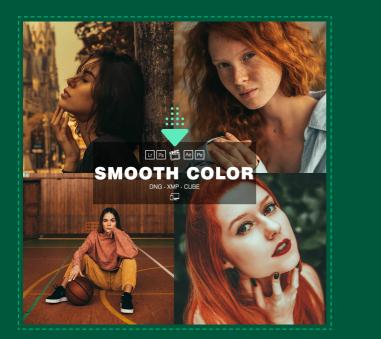

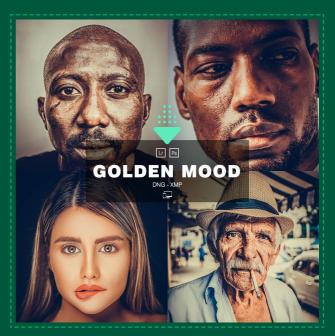

Once your payment has been processed you will receive a ZIP file to download the presets. Download ZIP file , Open file and go to LUTs folder. There you can see all the LUT (cube).

| U Pluginso 😥 💭<br>De nioads<br>Per T BRIGHTEST Lightroom Proset 🗰<br>DOWNLOADS REMAINING ~<br>EXPIRES Never<br>DOWNLOAD | Iuginso       How Collection         BRIGHTEST Lightroom Preset       How Collection         DOWNLOADS REMAINING       How Collection         EXPIRES       Never         DOWNLOAD       Never | Cicle to faire Downloads Constant of the synchronian of the synched.<br>Cicle to fair of the synched.<br>Cicle More Storage |
|----------------------------------------------------------------------------------------------------|----------------------------------------------------------------------------------------------------|----------------------------------------------------------------------------------------------------|
| ORDER DETAILS PRODUCT TOTAL                                                                                             | Do you want to download<br>"BRIGHTEST%20PRESET-<br>PLUGINSO.zip"?<br>Download                                                                                                    | Zip<br>BRIGHTEST%2<br>OPREO.Zip<br>8:08 PM<br>1 Error                                                                       |
| BRIGHTEST Lightroom<br>Preset ∰ \$0,00<br>×1                                                                            | BRIGHTEST Lightroom<br>Preset ∰ £0,00<br>× 1                                                                                                    |                                                                                                    |
| Subtotal: 60,00 TOTAL: \$0,00 TRY                                                                                       | Subtotal:         €0,00           TOTAL:         \$0,00                                                                                                    |                                                                                                    |
| ORDER AGAIN<br>CING ADDRESS                                                                                             |                                                                                                    | 1 item<br>Syncing 2 items to iCloud<br>Recents Shared Browse                                                                |
| ✓ iCloud Drive Downloads                                                                                                | BRIGHTEST%20PRESET-PLUGI  ©                                                                                                    | K Back EUTs                                                                                                    |
| e <b>Full</b><br>For the synced.<br>Get More Storage                                                                    | ur iCloud Storage is Full<br>s and edits won't be synced.<br>Get More Storage                                                                                                    | ur iCloud Storage is Full<br>New and edits won't be synced.<br>Get More Storage                                             |
| Zip<br>BRIGHTEST%2<br>OPRESGINSO<br>+ Waiting<br>BOB PM<br>+ Fror                                                       | BRIGHTEST<br>PRESEGINSO<br>5/2723<br>↑ Waiting                                                                                                    | VN     VN       BRIGHTEST     BRIGHTEST       (1).cube     (2).cube       6/2/23     6/2/23       * Walting     * Walting   |
|                                                                                                    | LUTS Mobile Preset<br>3 items 7 items                                                                                                    | 3 items                                                                                                    |
|                                                                                                    |                                                                                                    | Syncing 20 items to iCloud                                                                                                  |

#### **CLICK HERE TO WATCH VIDEO TUTORIAL**

### **STEP 3**

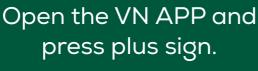

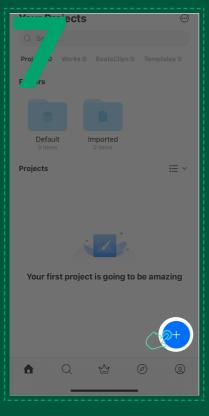

#### Then press New Project

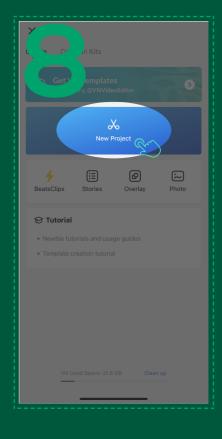

Choose your videos that you want to edit by selected them.

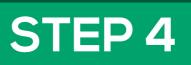

### And press FILTER on the bottom menu section.

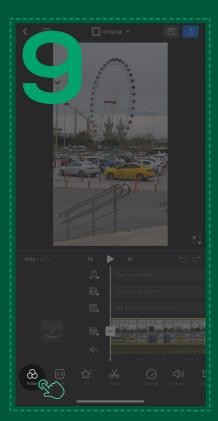

#### Then select import <u>from File</u> App.

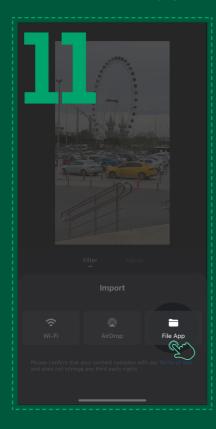

#### Press + Add sign.

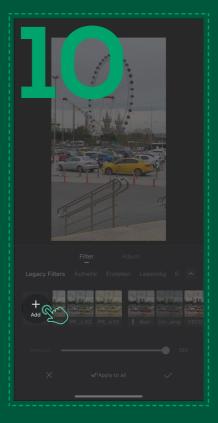

### Select your LUT's files and press Open

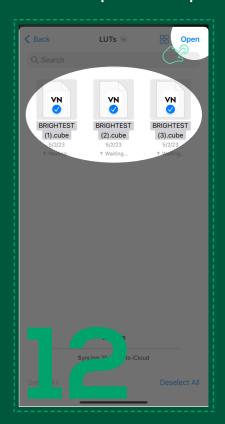

#### **CLICK HERE TO WATCH VIDEO TUTORIAL**

### STEP 5

#### Save your LUTs

Choose a name for LUTs and press Create Filter Library

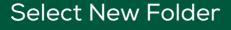

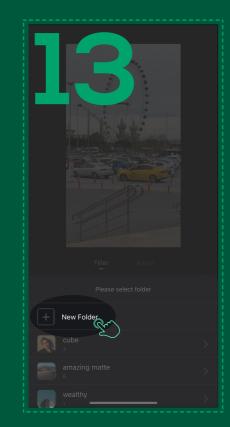

×

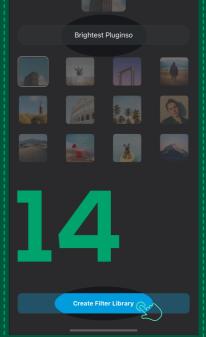

### **STEP 6**

Now you can go back to your Filter section and apply your favorite LUT!

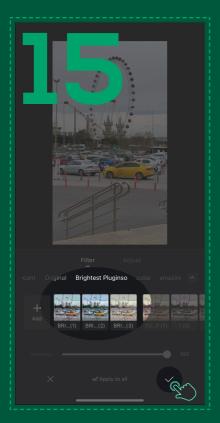

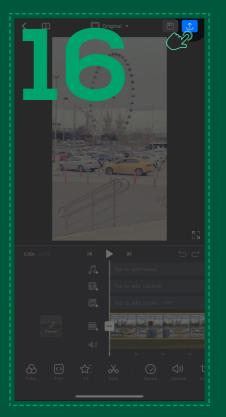

|                        |        | 4K |
|------------------------|--------|----|
|                        |        | 60 |
| Average Bitrate (Mbps) |        |    |
|                        |        |    |
|                        |        |    |
| Estimated File Size 5. | 65 MB  |    |
|                        | Export |    |

#### **CLICK HERE TO WATCH VIDEO TUTORIAL**

## PluginsoO

www.pluginso.com